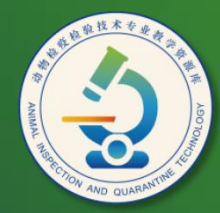

动物检疫检验技术 专业教学资源库

# 演示文稿的打包和制作实例

计算机应用基础教程  $(W7+2010)$ 

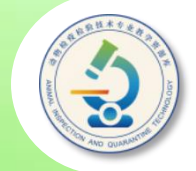

### **创建好演示文稿后,便可以在本机播放演示文 稿,观察播放效果了。对效果满意后,还可将演示 文稿打包成CD,以便在其他计算机中播放。**

通过在本机播放演示文稿,可以预览演示文稿 **的播放效果,还可以利用隐藏幻灯片和自定义放映 功能有选择地播放幻灯片。**

# 本任务内容提要

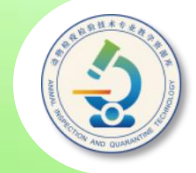

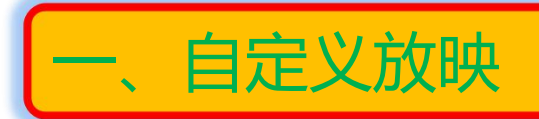

二、设置放映方式

三、放映演示文稿

## 四、打包演示文稿

《动物检疫检验技术专业教学资源库》

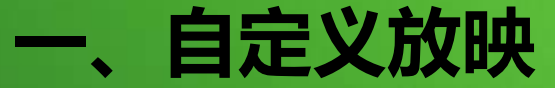

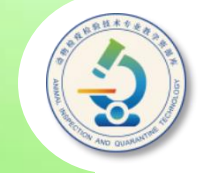

#### **利用PowerPoint提供的"自定义放映"功能,可以利用 已有演示文稿中的幻灯片组成一个新的演示文稿。例如,可以 将"旅行社宣传册"演示文稿中第1、2、5、6张幻灯片,组成 一个新的演示文稿"欧洲游"。 。**

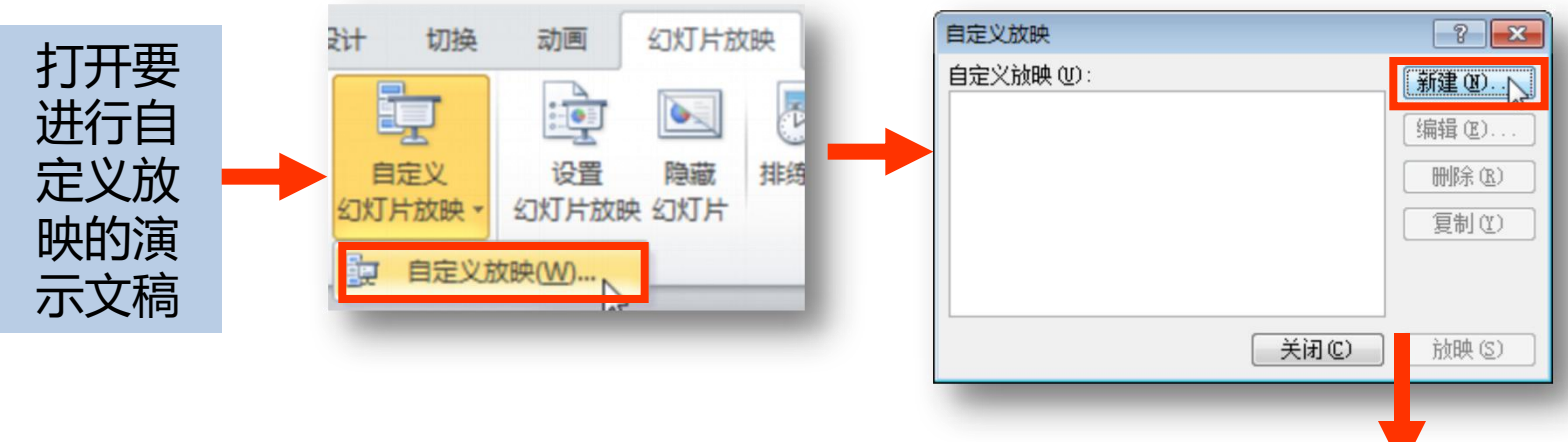

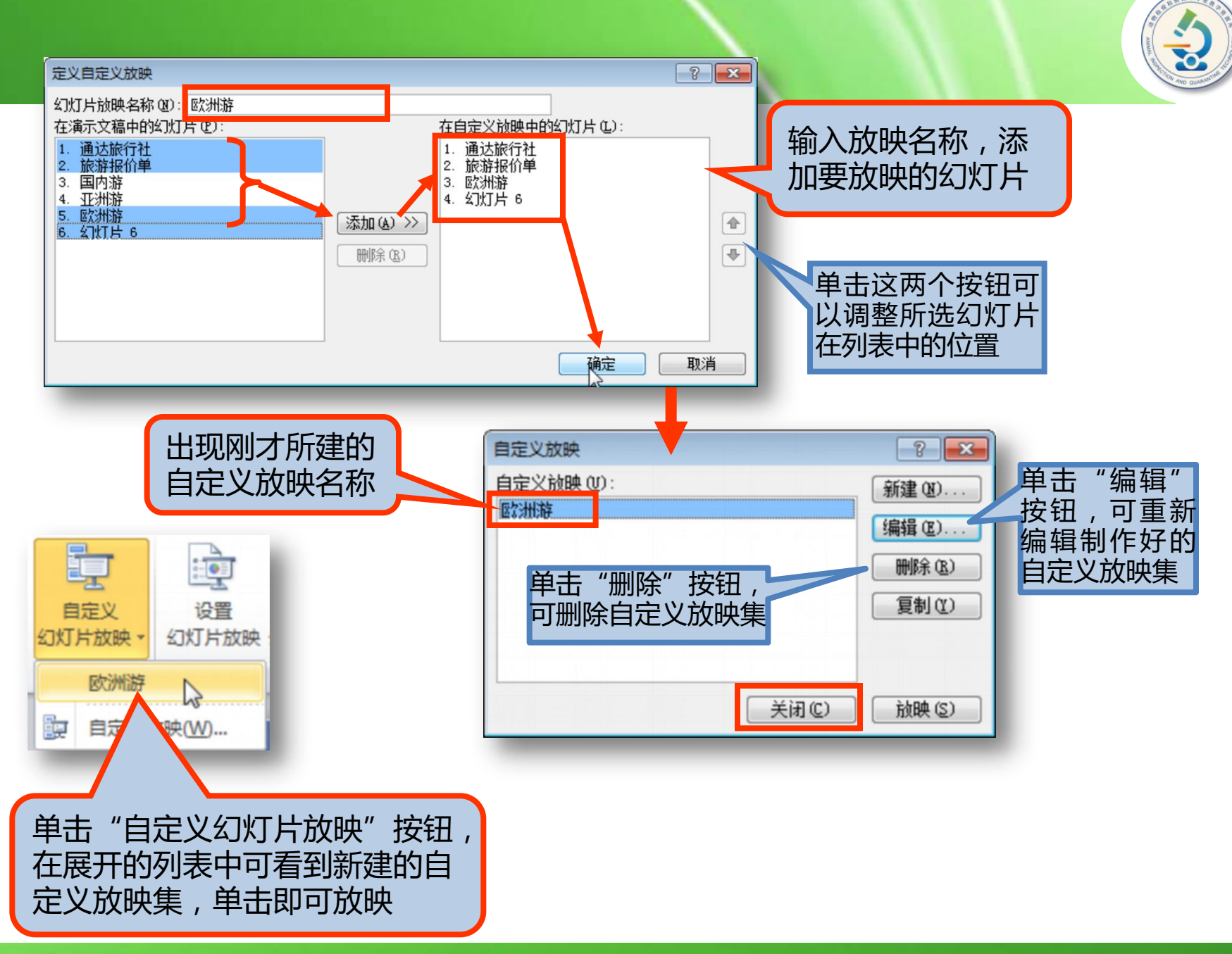

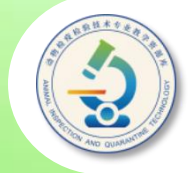

**单击"幻灯片放映"选项卡中的"设置幻灯片放映"按钮,打 开"设置放映方式"对话框,在该对话框中设置放映类型、放映选 项和要放映的幻灯片、换片方式等参数,单击"确定"按钮。**

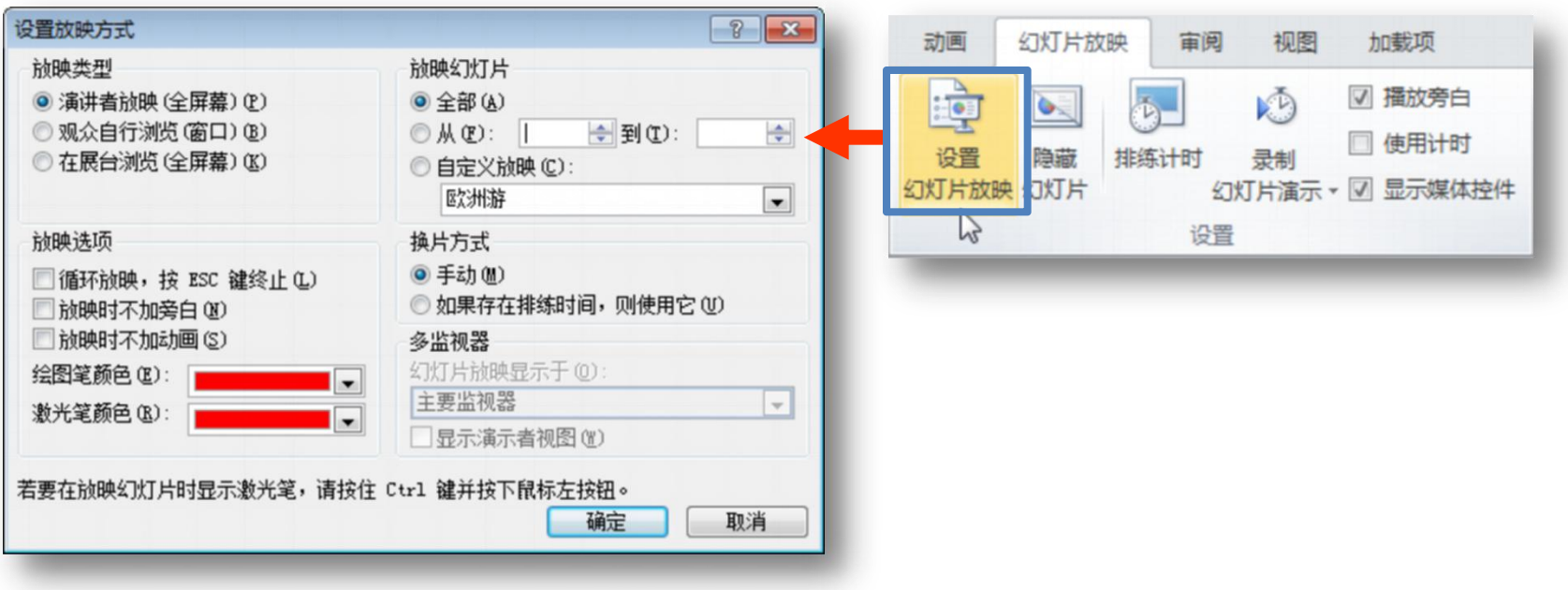

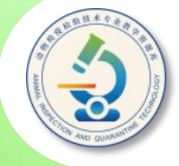

◆ 演讲者放映:这是最常用的放映类型。放映时幻灯片将全屏 显示,演讲者对课件的播放具有完全的控制权。例如,切换 幻灯片,播放动画,添加墨迹注释等。

◆ 观众自行浏览:放映时在标准窗口中显示幻灯片, 显示菜单 栏和Web工具栏,方便用户对换片进行切换、编辑、复制和 打印等操作。

◆ 在展台浏览:该放映方式不需要专人来控制幻灯片的播放, 适合在展览会等场所全屏放映演示文稿。

**在"放映选项"设置区选择是否循环播放幻灯片,是否不播 放动画效果等;在"放映幻灯片"设置区选择放映演示文稿中 的哪些幻灯片。用户可根据需要选择是放映演示文稿中的全部 幻灯片,还是只放映其中的一部分幻灯片,或者只放映自定义 放映中的幻灯片;在"换片方式"设置区选择切换幻灯片的方 式。如果设置了间隔一定的时间自动切换幻灯片,应选择第2种 方式。该方式同时也适用于单击鼠标切换幻灯片。**

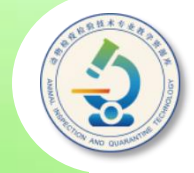

**要播放演示文稿,可单击"幻灯片放映"选项卡"开始放映 幻灯片"组中的按钮,例如单击"从头开始"按钮或按【F5】键, 此时屏幕会以满屏方式由第一张幻灯片开始播放。**

**在播放演示文稿过程中,每单击一下鼠标左键则显示下一张 幻灯片,直到所有幻灯片播放完毕。如果想在中途终止幻灯片的 播放,可以在幻灯片上右击鼠标,在弹出的快捷菜单中选择"结 束放映"项即可。**

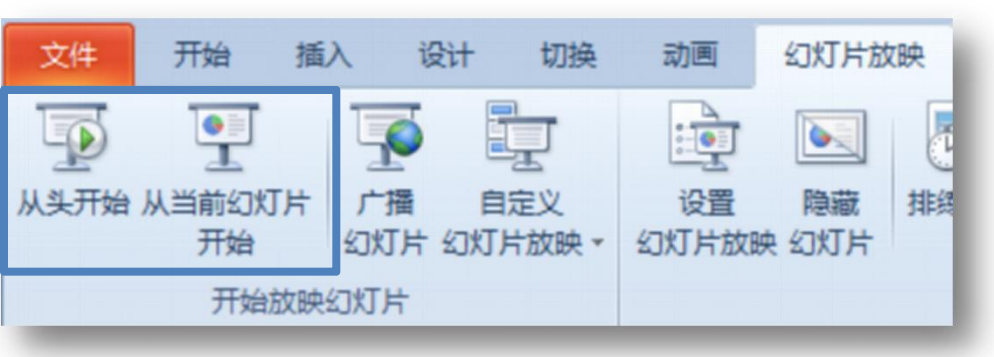

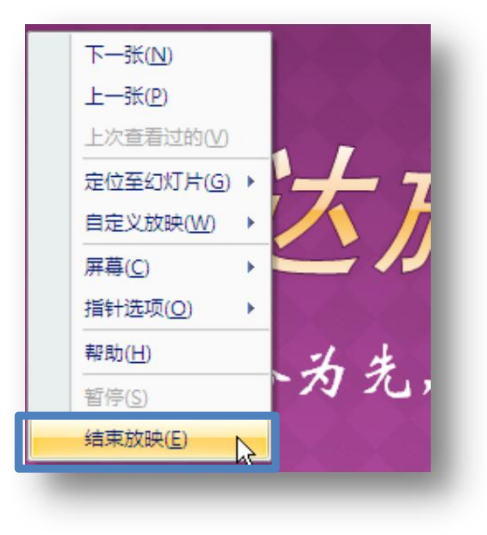

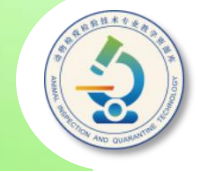

**在播放画面的右键快捷菜单中,选择"定位至幻灯片"子菜 单中的幻灯片名称,可快速切换到该幻灯片;选择"指针选项" 中的"圆珠笔" 、 "荧光笔"等指针,然后在放映画面中拖动鼠 标,可绘制墨迹注释。**

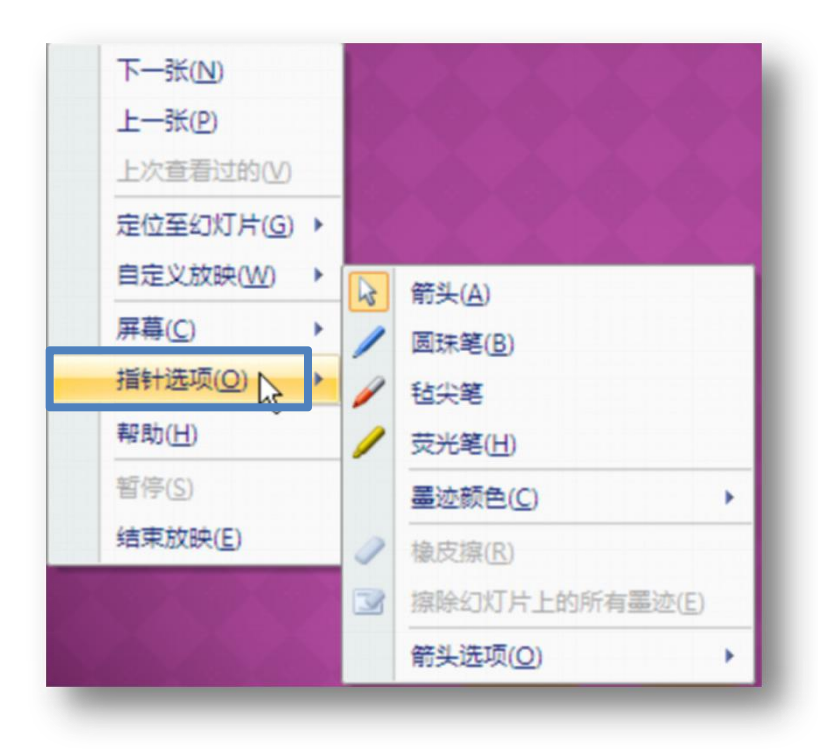

诵认 服务为先,信

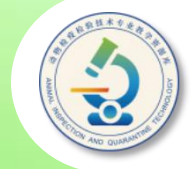

**当用户将演示文稿拿到其他计算机中播放时,如果该计算机没有 安装PowerPoint程序,或者没有演示文稿中所链接的文件以及所采用 的字体,那么演示文稿将不能正常放映。此时,可利用PowerPoint提** 供的"打包成CD"功能,将演示文稿和所有支持的文件打包,这样即 **使计算机中没有安装PowerPoint程序也可以播放演示文稿了。**

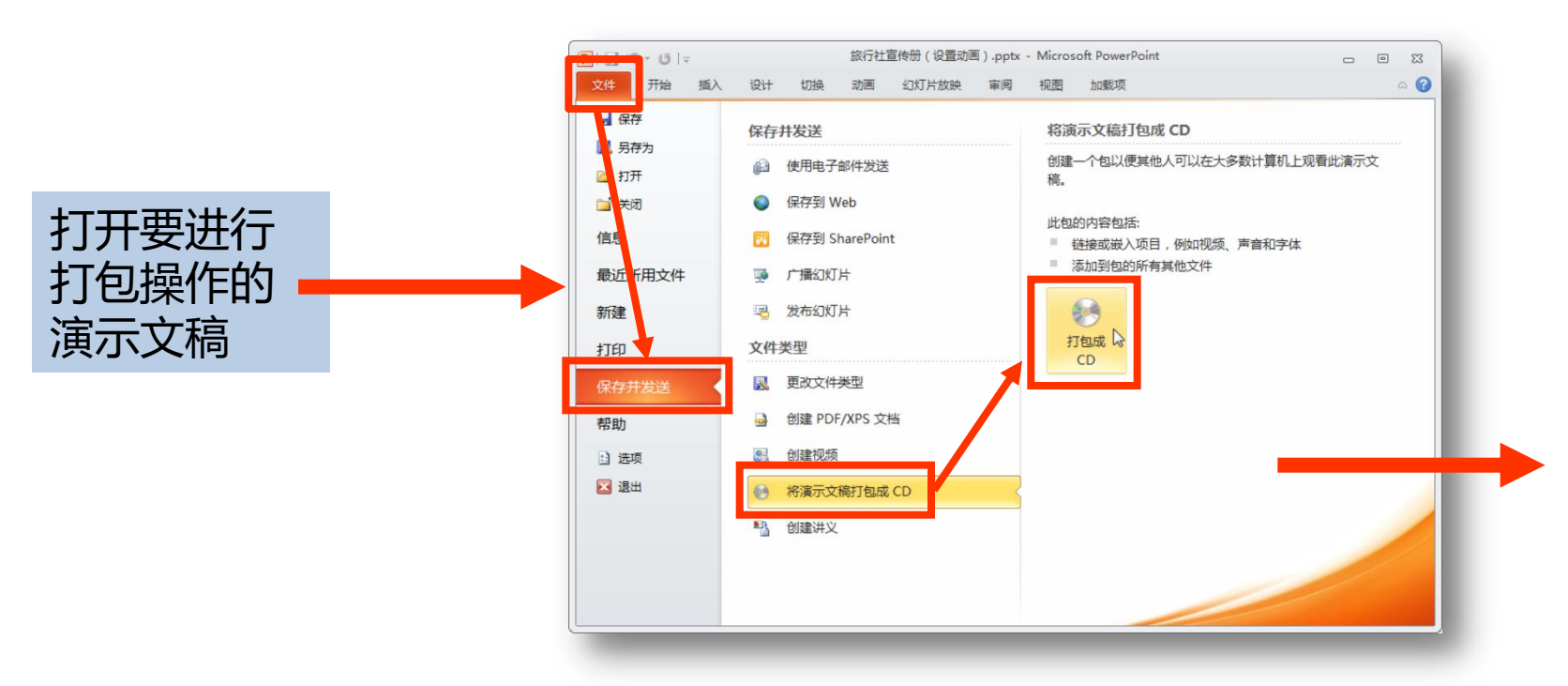

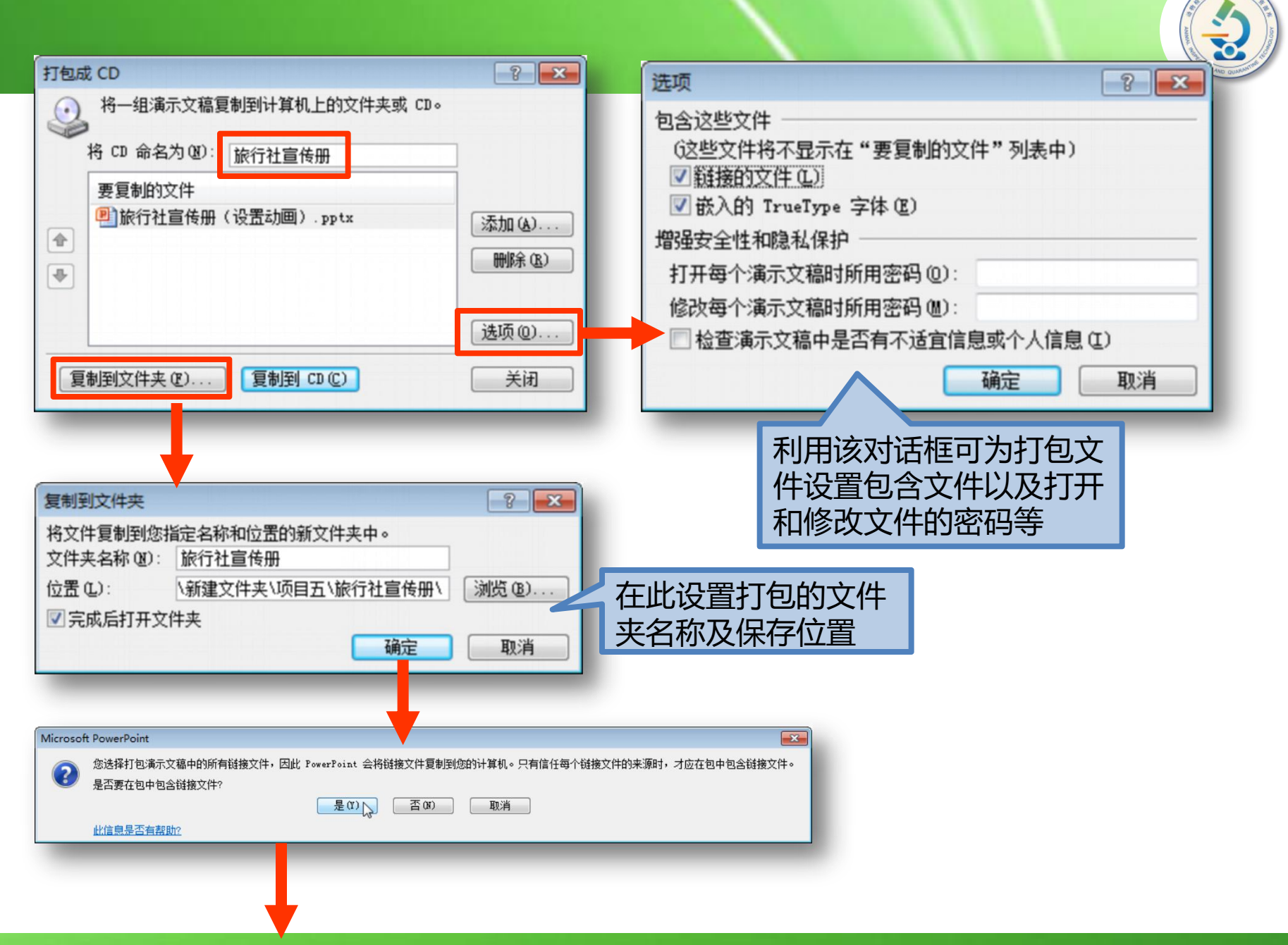

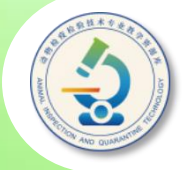

等待一段时间后,即可将演示文稿打包到指定的文件夹中,并自动打 开该文件夹,显示其中的内容,如图5-68所示。最后单击"打包成CD" 对话框中的"关闭"按钮,将该对话框关闭。

将演示文稿打包后,可找到存放打包文件的文件夹,然后利用U盘或 网络等方式,将其拷贝或传输到别的计算机中进行播放。要播放演示文稿, 可双击打包文件夹中的演示文稿,然后进行播放即可。

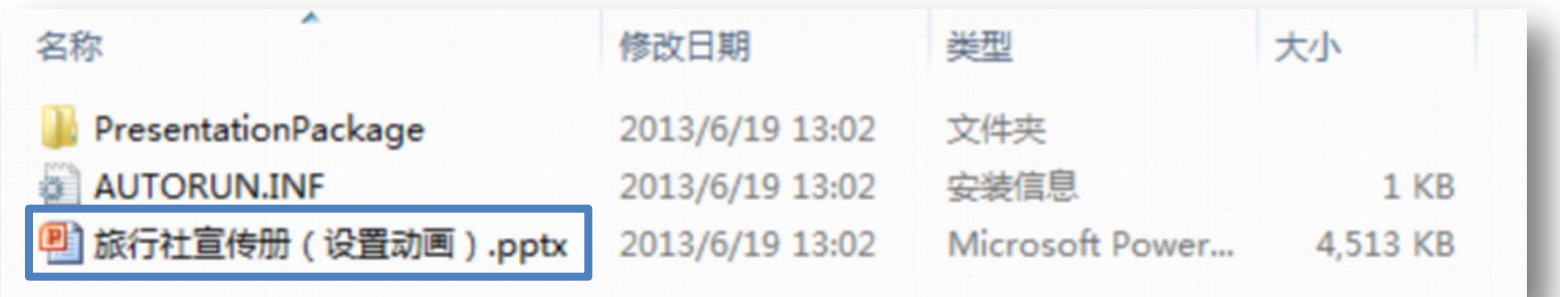

在"打包成CD"对话框中单击"添加"按钮,打开"添加文件"对 **话框,利用该对话框可以向包中添加其他文件。单击"复制到CD"按钮, 会弹出提示对话框,提示用户插入一张空白CD,以便将打包文件复制到 空白CD中。**

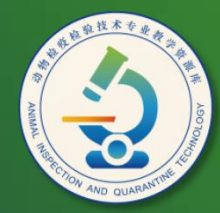

动物检疫检验技术 专业教学资源库

# Thank You!